# 研究生信息管理系统

## 毕业研究生就业派遣模块操作指南汇编

### 主要流程:

1. 个人信息完善环节: 学生进入个人基本信息管理页面→完善并确认所有信息→保存并 提交。

2. 就业申请信息管理填写环节: 学生个人填报就业申请信息→保存并提交→学院审核 →学校审核→学校审核通过后,学生方可进入毕业去向信息管理环节,并报生源至省教育 厅。

3. 毕业夫向信息管理填写环节: 学生个人填报毕业夫向信息→保存并提交→学院审核 →学校审核→学校审核通过后,上报就业方案,打印报到证,完成离校手续。

## 生源信息审核及就业派遣信息填写工作流程图:

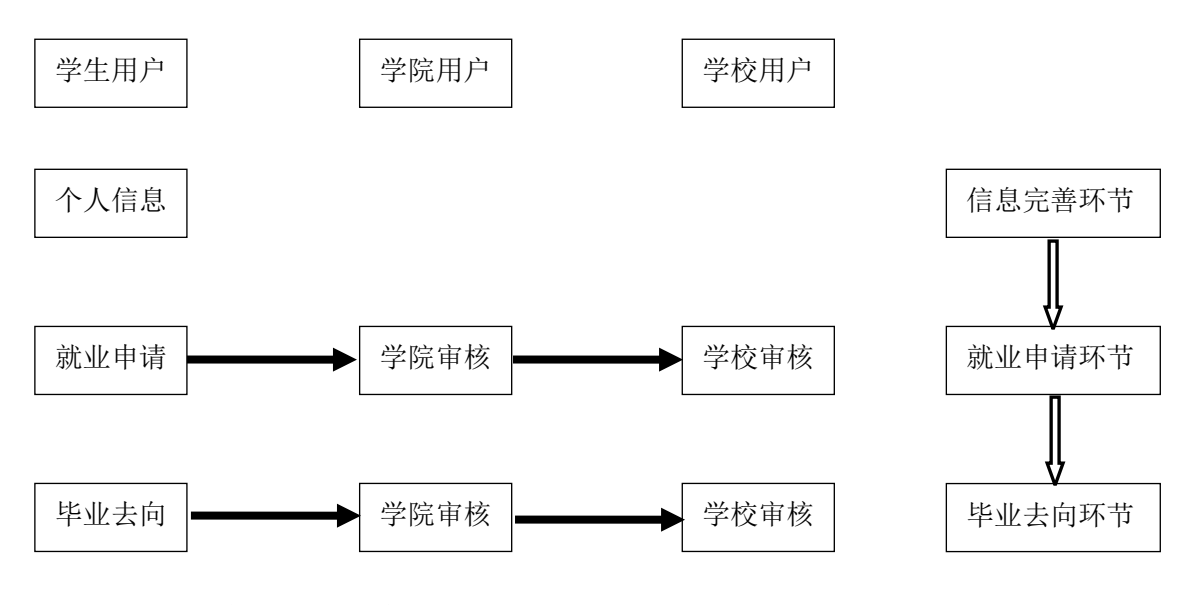

### 一、用户操作步骤(学生)

#### 一、就业申请信息管理操作步骤

(一)个人信息完善环节

操作菜单:其他→个人基本信息管理→确认完善基本、联系/简历等信息。要求:所有 信息准确、真实、有效。

操作说明:

1、登录中国地质大学(武汉)([http://202.114.200.86](http://202.114.200.86/UserLogin.aspx?exit=1))研究生管理信息系统。

2、点击"其他"后,点击"个人基本信息管理"。完善个人信息,需确认的重要信息: "基本"中的户口在校、档案在校(必须如实填写,否则将影响毕业时的户口迁移及档案 寄送手续),"学业/其他"中的"生源地"(注意:生源地选项必须勾选具体的区县)。 信息确认无误后点击"保存"按钮。

(二)就业申请信息管理填写环节

操作菜单:研工→就业管理→就业申请信息管理

操作说明(学生培养方式【非定向、自筹经费、硕博连读、直博生、联培 1、联培 2】):

1.点击"研工"后,点击"就业管理",进入"就业申请信息管理"。若基本信息有误, 则点击"其他",点击"个人基本信息管理",进行修改,修改方式见个人信息完善环节中 的步骤 2。

2.首先,选择"就业年度批次"并点击"申请"按钮。然后,完善各项信息。最后,若 确认所有信息无误,点击最存在,点击"提交"按钮(提交后不能撤销申请及修改信 息,申请信息提交后系统才受理)。

操作说明(学生培养方式【定向、少骨定向(少骨非在职)、西部计划定向、委托培养、 少骨委培(少骨在职)、委培合同、国防生、校内职工】:

1.点击"研工"后,点击"就业管理",进入"就业申请信息管理"。

2. 首先,选择"就业年度批次"并点击"申请"按钮。然后,完善各项信息。学生在 填写完"基本、意向信息"后点击"录聘派遣信息",并根据入学前的三方协议(劳动合 同等)上的信息认真填写表格中的各项信息。其中, "报到证签发类别"这一项, 若"毕业 去向"为"派遣"则选择"就业地报到",为"回原籍"则选择"生源地报到"。注意: "工作单位"栏,少骨定向(少骨非在职)学生先将工作单位填写为定向省(自治区)教育 厅,例如,湖北省的少骨定向(少骨非在职)学生需将"工作单位"这一栏填写为"湖北省 教育厅"。待少骨(非在职)学生落实定向地区内的具体工作单位之后,再携带相关证明材 料直接到研究生就业办办理工作信息修改的相关事宜。根据湖北省高校毕业生就业指导服 务中心要求,各位定向委托培养的学生也需填写"意向地区"、"意向单位性质"、"意 向单位"等信息,才能通过系统审核。

3.确认信息无误后,点击居存,点击"提交"(信息要仔细核对无误后请点击 "提交"按钮,提交后不能再修改信息;信息提交后系统才受理)。

(三)毕业去向信息管理填写环节

操作菜单:研工→就业管理→毕业去向信息管理

操作说明(学生培养方式【非定向、自筹经费、硕博连读、直博生、联培 1、联培 2】):

1.选择"就业年度批次"和"毕业去向",点击 ,点击"提交"

2.进入毕业去向信息管理,根据就业协议(劳动合同)上的信息,完善页面中的各项信 息。其中, "工**作单位**"这一项应填写就业协议中的"报到证抬头单位",毕业后户口档案 回原籍的学生, "工作单位"选择生源地接收档案的单位,毕业后档案去单位的学生,本项 洗择所在单位。具体操作方式为: 先点击 、 进入选择就业单位页面,根据省、市条件 或单位关键字进行查找,若有此单位,占击 → 洗择,若无此单位,则占击"添加单位"并 添加就业单位信息,注意: "添加就业单位信息"页面信息必须一次性完成,在所有信息 都填完之前,不能点击同保存按钮。确认就业单位信息的完整以及准确后,点击 , 回到"毕业去向信息管理"页面,并填写其余信息.

3. 所有信息核对无误后点击信存,最后点击"提交"(提交后不能再修改信息;信 息提交后系统才受理)。

操作说明(学生培养方式【定向、少骨定向(少骨非在职)、西部计划定向、委托培养、 少骨委培(少骨在职)、委培合同、国防生、校内职工】:

毕业去向信息已在就业申请信息环节的"录聘派遣信息"中填写过,这部分不用再填写。 少骨定向(少骨非在职)的学生,如果落实定向地区内的具体工作单位,请携带相关证明材 料到研究生就业办进行信息修改。

#### 常见问题:

1. 关于"就业单位"的信息填写: 若根据省、市条件查找到实际工作单位则点击 ♥ 按 钮,核对显示的所有信息是否正确,出现错误可直接修改;若查找不到实际工作单位则需手 动添加,点击"添加单位"。学生需根据就业协议(劳动合同)上的信息认真填写,保证信 息准确无误后,点击保存。(根据国家相关规定要求,毕业研究生的档案寄送方式为 EMS 快递寄送,若由于信息填写错误导致档案寄送地址错误、遗失等后果,由学生本人自行承担)。

2. 关于"报到证签发类别"的选择: 若就业协议中的"报到证抬头单位"与实际工作单 位一致,则为"就业地报到";若就业协议中的"报到证抬头单位"为学生生源地,且单位 与实际工作单位不在同一地区,则为"生源地报到";若就业协议中的"报到证抬头单位" 与实际工作单位都在生源地,则优先选择"就业地报到"。若升学,则选择"未签发报到证"。

3.关于"组织机构代码"和"工商注册号"的填写:组织机构代码为 9 位数字(不填-), 工商注册号为15位,请学生本人确认无误后填写,确保组织机构代码(工商注册号)与单 位相匹配。二者只需填写其中一项,优先填写"组织机构代码"另外一项填写(无)。"就 业类别"为"出国(境)"、"待就业"、"自由职业"、"升学"的学生,"组织机构代 码"和"工商注册号"都填写"无"。

4.关于"实际工作单位"的填写:

(1)若就业协议中的"报到证抬头单位"与实际工作单位一致,则"实际工作单位 1"、 "实际工作单位 2"均不填写;

(2) 若就业协议中的"报到证抬头单位"与实际工作单位不一致,但在同一地区,则 "实际工作单位 1"填写实际工作单位名称;

(3)若就业协议中的"报到证抬头单位"与实际工作单位不一致,且不在同一地区, 则"实际工作单位 2"填写实际工作单位名称;

(4) 若签约单位为劳务派遣公司, "实际工作单位 1"填写劳务派遣公司名称, "实 际工作单位 2"填写实际工作单位名称。"就业类别"为"出国(境)"的学生,在"实际 工作单位 2"填写国(境)外工作单位名称或所在大学名称;

(5)"就业类别"为"自由职业"的学生,在"实际工作单位 2"填写实际工作内容;

(6)"就业类别"为"科研助理"的学生,在"实际工作单位 2"填写担任助理的科 研项目名称;

(7)就业类别为"待就业"、"升学"的学生,"实际工作单位 1"、"实际工作单 位 2"均不填写内容。